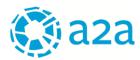

# A2A Group's Suppliers Portal Manual

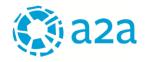

# TABLE OF CONTENTS

| 1. | MIN    | NIMUM SYSTEM REQUIREMENTS                             | 3  |
|----|--------|-------------------------------------------------------|----|
| 2. | AC     | CESSING THE SUPPLIERS PORTAL                          |    |
| 2  | 2.1.   | Entering your information                             | 4  |
| 2  | 2.2.   | Signing the Terms and Conditions                      | 5  |
| 2  | 2.3.   | Validation of registration                            | 8  |
| 3. | QU     | ALIFICATION MANAGEMENT                                | 10 |
| 3  | 8.1.   | GENERAL SECTION                                       | 10 |
| 3  | 8.2.   | SUPPLIER FILE Section                                 | 14 |
| 3  | 8.2.1. | COMPANY INFORMATION Questionnaire                     | 19 |
| 3  | 3.2.2. | SAFETY INDICATOR Questionnaire                        | 22 |
| 3  | 3.2.3. | CATEGORY Questionnaires                               | 23 |
| 3  | 8.2.4. | Product or service class suggestion                   | 25 |
| 3  | 8.2.6. | QUALIFICATION Archive                                 |    |
| 4. | SUE    | B-CONTRACTING                                         |    |
| 2  | l.1.   | Creation of a sub-contractor                          |    |
| 2  | 1.2.   | Completion of the sub-contracting application         |    |
| 2  | 1.3.   | Applications under evaluation                         |    |
| 2  | 1.4.   | Applications completed (authorised/not authorised)    |    |
| 2  | 1.5.   | Application for extension of approved sub-contracting |    |
| 5. | CO     | NTACT INFORMATION                                     |    |

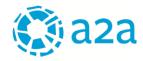

# 1. MINIMUM SYSTEM REQUIREMENTS

| Settings          | Technical Requirements                                                    |
|-------------------|---------------------------------------------------------------------------|
| Browser           | Internet Explorer vers. 10+; Chrome vers 10+; Firefox vers. 10+           |
| Operating System  | Microsoft Windows 7, Microsoft Windows 8, Microsoft Window 10, Mac, Linux |
| Screen resolution | 1280 x 768                                                                |

# 2. ACCESSING THE SUPPLIERS PORTAL

To access the Suppliers Portal, the user must connect to the URL <u>https://portalefornitori.a2a.eu</u> and enter his or her access credentials (username and password) on the login page:

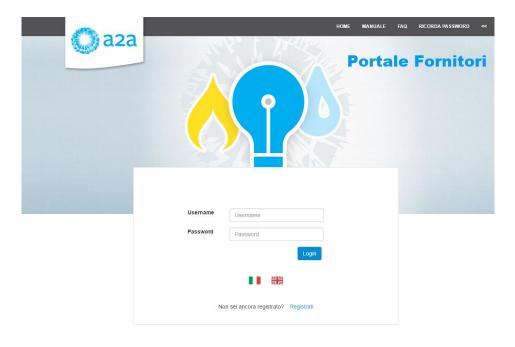

Figure 1 - Accessing the Suppliers Portal

If you do not have access credentials, you will need to register by clicking on the "Register" link

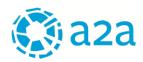

| Username | Username                            |
|----------|-------------------------------------|
| Password | Password                            |
|          | Login                               |
|          |                                     |
|          |                                     |
| No       | n sei ancora registrato? Registrati |

# Figure 2 – Registration

You will need to complete the following steps to register with the Suppliers Portal:

- a) Enter your information
- b) Sign the Terms and Conditions (please note that a digital signature is necessary)
- c) Wait for your registration to be validated

# **2.1. ENTERING YOUR INFORMATION**

By clicking on "*Register*" you will be taken to the following page:

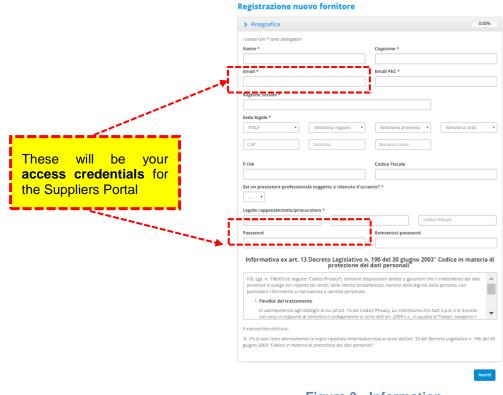

Figure 3 - Information

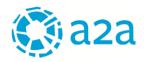

The user must complete all mandatory fields (indicated with a "\*"), view the Notice pursuant to Art. 13 of Legislative Decree No. 196 of June 30, 2003 ("Personal Data Protection Code"), check the appropriate box, and continue with the registration process by clicking on the "<u>NEXT</u>" button.

Please note that your access credentials to the Suppliers Portal will be:

- Username: the user's e-mail address, as entered during the registration process
- Password: the password chosen during the registration process

The system will check the e-mail address entered by sending a confirmation e-mail.

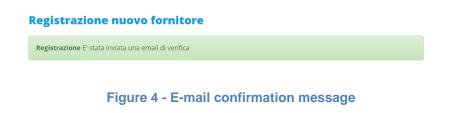

The user must access the e-mail address indicated during the registration phase and click on the link in the message received to validate registration of company information.

| L'utenza è stata attivata |                          |
|---------------------------|--------------------------|
|                           | Vai alla pagina di login |

Figure 5 - Account activation

Log in by clicking on the button "<u>GO TO THE LOGIN PAGE</u>" or by directly accessing the portal <u>https://portalefornitori.a2a.eu/</u> in order to complete registration and enter your access credentials (username and password)

| Username | Username                   |            |
|----------|----------------------------|------------|
| Password | •••••                      |            |
|          |                            | Login      |
|          |                            |            |
|          | Non sei ancora registrato? | Registrati |

Figure 6 – Login

# 2.2. SIGNING THE TERMS AND CONDITIONS

To complete your registration, you must accept the Terms and Conditions.

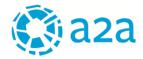

Indicate whether the legal representative has a digital signature by selecting "YES" or "NO".

| ANAGRAFICA DOWNLOAD UPLOAD CONFERMA<br>REGOLAMENTO REGOLAMENTO REGISTRAZIONE  Download regolamento  Possiedi la firma digitale? |   |
|----------------------------------------------------------------------------------------------------|---|
| SI SI                                                                                                    |   |
| Possiedi la firma digitale?                                                                                                    |   |
| SI SI                                                                                                    |   |
|                                                                                                    |   |
|                                                                                                    |   |
| Indietro                                                                                                    | ł |

Figure 7 – Do you have a digital signature?

If a digital signature is available, you must:

Dati personali

- 1. download the Terms and Conditions by clicking on the link (Figure 8);
- 2. apply the legal representative's digital signature to the Terms and Conditions;
- 3. upload the digitally signed Terms and Conditions by clicking on "Select File" (Figure 9).

| ANAGRAFICA DOWNLOAD UPLOAD REGOLAMENTO F                                                             | CONFERMA<br>REGISTRAZIONE |
|----------------------------------------------------------------------------------------------------|---------------------------|
| > Download regolamento                                                                               |                           |
| Per proseguire è necessario scaricare il regolamento di accesso al portale e inviarlo non appena fii | rmato manualmente         |
| Regolamento di accesso al portale                                                                    |                           |
|                                                                                                    | Indietro Avanti           |

Figure 8 - Downloading the Terms and Conditions

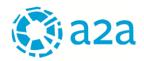

# Dati personali

| ANAGRAFICA DOWNLOAD UPLOAD CONFERMA<br>REGOLAMENTO REGOLAMENTO REGISTRAZIONE |
|------------------------------------------------------------------------------|
| > Upload regolamento                                                         |
| Regolamento                                                                  |
| Nessun file caricato                                                         |
| + Seleziona file                                                             |
| Figure 9 - Uploading the Terms and Conditions with digital signature         |

Please note: If you do not have a digital signature, please contact A2A by sending an e-mail to the following address: <u>gualifica.fornitori@a2a.eu</u>, requesting waiver of the use of the digital signature and specifying the reasons.

In this case, it will be necessary to download the Terms and Conditions (Figure 8), apply the legal representative's handwritten signature and attach the signed document together with the signatory's identity card in the specific section.

| Dati personali       |   |                       |   |                           |       |
|----------------------|---|-----------------------|---|---------------------------|-------|
| ANAGRAFICA           |   | UPLOAD<br>REGOLAMENTO | ٦ | CONFERMA<br>REGISTRAZIONE |       |
| > Upload regolament  | 0 |                       |   |                           |       |
| Regolamento          |   |                       |   |                           |       |
| Nessun file caricato |   |                       |   |                           |       |
| + Seleziona file     |   |                       |   |                           |       |
| Carta d'identità     |   |                       |   |                           |       |
| Nessun file caricato |   |                       |   |                           |       |
| + Seleziona file     |   |                       |   |                           |       |
|                      |   |                       |   | Indietro                  | wanti |

Figure 10 - Uploading the Terms and Conditions with handwritten signature and identity card

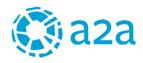

If the Terms and Conditions have been uploaded with a digital signature, the system will verify the validity of the signature.

| ti personali       | DOWNLOAD<br>REGOLAMENTO | UPLOAD<br>REGOLAMENTO | CONFERMA<br>REGISTRAZIONE |  |
|--------------------|-------------------------|-----------------------|---------------------------|--|
| Upload regolamento |                         |                       |                           |  |
| golamento<br>ile   | Dimensione              | Stato                 | Azioni                    |  |
| Regolamenti azi    | 113 kb                  |                       | â 🖍                       |  |
|                    |                         |                       | Indietro                  |  |
|                    |                         | ure validity che      |                           |  |

Please note: you cannot continue with the registration procedure if the digital signature is invalid.

| The uploaded document may be replaced using the 🗸 | key, or deleted using the | Ш | key, after | which a | new file |
|---------------------------------------------------|---------------------------|---|------------|---------|----------|
| must be uploaded                                  |                           |   |            |         |          |

Clicking on the "<u>NEXT</u>" button will allow you to complete the registration process.

| A | NAGRAFICA                            | DOWNLOAD<br>REGOLAMENTO | UPLOAD<br>REGOLAMENTO | CONFERMA<br>REGISTRAZIONE |        |
|---|--------------------------------------|-------------------------|-----------------------|---------------------------|--------|
|   | <b>na registra</b><br>nferma dell'av | istrazione              |                       |                           |        |
|   |                                      |                         |                       |                           | dietro |

# Figure 12 - Confirmation of registration

# **2.3. VALIDATION OF REGISTRATION**

After your information has been verified and the Terms and Conditions uploaded, an e-mail will be sent to the address indicated during the registration process confirming that your registration has been validated.

At this point, you can access the login page of the Suppliers Portal and activate the available features after entering your access credentials

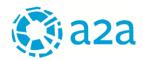

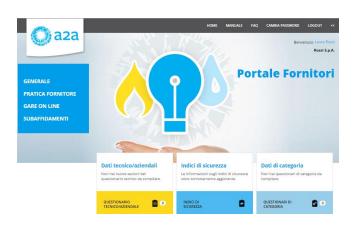

Figure 13 - Home page

Please note: If the user does not remember his or her password, a new password may be requested by click on "*Change password*" and following the instructions provided.

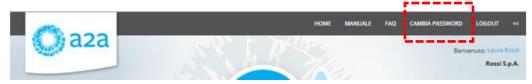

Figure 14 – Change password

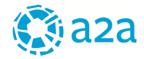

# 3. QUALIFICATION MANAGEMENT

Once the registration process has been completed, the user may access all of the features offered by the A2A Group's Suppliers Portal:

- GENERAL INFORMATION ABOUT THE SUPPLIER
- MANAGEMENT OF QUALIFICATIONS (Supplier File)
- ACCESS TO THE ONLINE BIDDING PLATFORM
- SUB-CONTRACTING APPLICATION

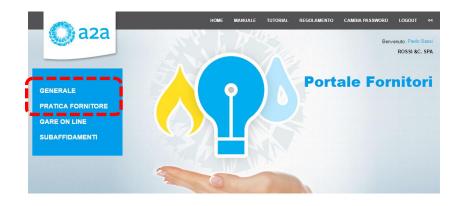

In this chapter, we will focus on the first two sections of the menu ("GENERAL" and "SUPPLIER FILE").

# 3.1. GENERAL SECTION

By clicking on "**GENERAL**", the user can access various management features of the Suppliers Portal useful to the user who registered the company

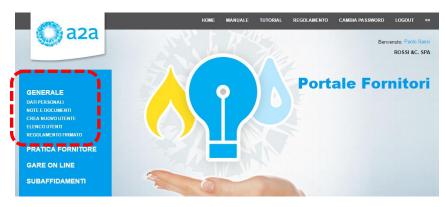

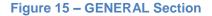

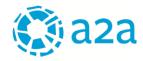

### **GENERAL - PERSONAL DATA**

The first section concerns the PERSONAL DATA upon registration: the personal data used to register the company may be viewed

#### Dati personali

| > Anagra       | fica              |                    |                 |                |                | 100.00% |
|----------------|-------------------|--------------------|-----------------|----------------|----------------|---------|
| Nome           |                   |                    |                 | Cognome        |                |         |
| Paolo          |                   |                    |                 | Sassi          |                |         |
| Email          |                   |                    |                 | Email PEC      |                |         |
| rossi@gmail.co | m                 |                    |                 | rossi@legalmai | l.com          |         |
| Ragione soci   | iale              |                    |                 |                |                |         |
| ROSSI &C. SP   | A                 |                    |                 |                |                |         |
| Sede legale    |                   |                    |                 | _              |                |         |
| Nazione        | Regione           | Provincia          | Città           | САР            | Indirizzo      | Civico  |
| ITALY          | Toscana           | Firenze            | Firenzuola      | 50100          | VIALE DEL MARE | 5       |
| P.IVA          |                   |                    |                 | Codice Fisca   | le             |         |
| 13161430155    |                   |                    |                 | 13161430155    |                |         |
| Sei un presta  | atore professiona | ile soggetto a rit | enuta d'acconte | o?             |                |         |
| No             |                   |                    |                 |                |                |         |
| Legale rappr   | esentante/procu   | ratore             |                 |                |                |         |
| Nome           | C                 | ognome             |                 | Codice Fiscale | 2              |         |
| Claudio        | R                 | ossi               |                 | RSSCLD65187.   | 1987J          |         |

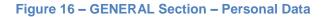

#### **GENERAL – NOTES AND DOCUMENTS**

This section allows the user to view the notes and documents that A2A sends to the supplier during the qualification process

### Note e documenti

| Testo                       | Autore     | Data Inserimento | Allegati         | Azioni |
|-----------------------------|------------|------------------|------------------|--------|
| nota nr. 1 per il fornitore |            | 15/05/2016       | Per test PF.docx | Q      |
| Documenti                   |            |                  |                  |        |
| Documenti                   |            |                  |                  |        |
| Documenti     File          | Dimensione | Descrizione      |                  |        |

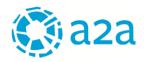

#### Figure 17 – GENERAL Section – Notes and Documents

#### **GENERAL – CREATE A NEW USER ACCOUNT**

The user who registered the company on the SUPPLIERS PORTAL is termed a "master user" and may in turn designate other company users who may access one or all areas of the Suppliers Portal, i.e. the QUALIFICATION area, ONLINE BIDDING area and SUB-CONTRACTING area.

To create a new user account, simply indicate the new user's name, surname and e-mail address and assign one or more of the established roles.

The new registered user will receive an e-mail notification containing the indications for access to the SUPPLIERS PORTAL

| DATI PERSONALI<br>NOTE E DOCUMENTI<br>CREA NUOVO UTENTE<br>ELENCO UTENTI<br>REGOLAMENTO FIRMATO | Home / Generale / Crea nuovo utente |                     |   |
|-------------------------------------------------------------------------------------------------|-------------------------------------|---------------------|---|
|                                                                                                 | ✓ Creazione nuovo utente            |                     |   |
| GARE ON LINE                                                                                    |                                     |                     |   |
| SUBAFFIDAMENTI                                                                                  | Nome *                              | Cognome *           |   |
|                                                                                                 |                                     | VERDI               |   |
|                                                                                                 | Email *                             |                     |   |
|                                                                                                 | VERDI@ROSSI.COM                     |                     |   |
|                                                                                                 | Profili *                           |                     |   |
|                                                                                                 |                                     | Seleziona •         |   |
|                                                                                                 | Q Search                            |                     | ۲ |
|                                                                                                 | Seleziona tutto                     |                     |   |
|                                                                                                 | GestoreGare                         |                     |   |
|                                                                                                 | GestoreQualifiche                   |                     |   |
|                                                                                                 | GestoreSubappaltoFornitore          |                     |   |
| L'utente CLAUDIO VERE                                                                           | tente                               | nto correttamente   |   |
|                                                                                                 |                                     |                     |   |
|                                                                                                 | Crea un altro utente                | Vai a elenco utenti |   |

Figure 18 – GENERAL Section – Create a new user account

By clicking on "Create another user" new user accounts may be created. By clicking on "Go to the list of users" the users already created, with the respective roles assigned to them, may be viewed

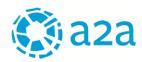

#### Elenco utenti

| Nome    | Cognome | Email           | Stato     | Elenco Profili        | Azioni |
|---------|---------|-----------------|-----------|-----------------------|--------|
| Paolo   | Sassi   | rossi@gmail.com | Abilitato | Master<br>GestoreGare |        |
| CLAUDIO | VERDI   | VERDI@ROSSI.COM | Abilitato | GestoreGare           | 🖍 🖮 🗙  |

### Figure 19 – GENERAL Section – List of users

| The user may modify user data by selecting the    |     | icon, delete a user by selecting | or disable a registered |
|---------------------------------------------------|-----|----------------------------------|-------------------------|
| user by selecting the $	imes$ icon.               |     |                                  |                         |
| New users may also be added by clicking on the id | con | 1                                |                         |

### **GENERAL - SIGNED TERMS AND CONDITIONS**

In this section, the user may download the Terms and Conditions signed by the legal representative during the process of registering the company.

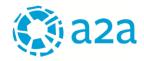

# **3.2. SUPPLIER FILE SECTION**

In the **SUPPLIER FILE** section, the user may apply for new qualifications, update company information and view category questionnaires and safety indicators (where present). The user may also view the list of valid and/or expiring and/or not granted qualifications and the product or service categories suggested by A2A as potentially of interest to the supplier.

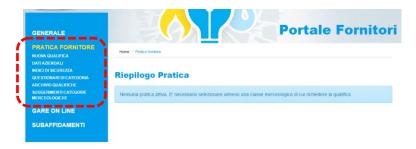

#### Figure 20 - SUPPLIER FILE section

The information to be reported through the SUPPLIER PORTAL to obtain a qualification varies according to the category of product or service for which qualification is requested. For each product category, a personalised questionnaire has been prepared according to the associated risk class (for example, if a product or service category that affects safety has been selected, accident indicators will be required, or if the product or service category selected has an impact on the environment, completion of the environmental questionnaire will be required, etc.).

When the user selects one or more product or service categories for which qualification is being applied, a file composed of the following sections is opened:

|   | PRATICA DEL FORNITORE                                          |                                                                                                    |
|---|----------------------------------------------------------------|----------------------------------------------------------------------------------------------------|
| ĺ | DATI GENERALI                                                  |                                                                                                    |
|   | •Dati Aziendali<br>•Indici di Sicurezza                        | I dati aziendali possono essere aggiornati/modificati dal fornitore in qualsiasi momento<br>Si attiva solo per le categorie che hanno impatto sulla sicurezza.                                                                                                    |
|   | CLASSI MERCEOLOGICHE                                           |                                                                                                    |
|   | •Categoria 1<br>•Categoria 2<br>•Categoria 3<br>•Categoria «n» | E' possibile richiedere fino a 10 qualifiche per volta.<br>Solo dopo che A2A avrà valutato tutte le categorie contenute<br>nella PRATICA, sarà possibile aprire una nuova PRATICA e<br>selezionare altre categorie (max 10) per le quali richiedere la<br>qualifica |

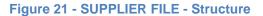

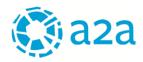

A maximum of ten categories may be selected for each File. A File cannot be submitted unless all of the associated questionnaires have been completed.

The File is closed when the evaluation process for all associated questionnaires has been completed by A2A.

Suppliers who were previously registered with the A2A Group's old platform will find the previously published information in the sections "COMPANY DATA" and "QUALIFICATION ARCHIVE". The missing information will need to be entered when first accessing the New SUPPLIERS PORTAL.

Suppliers applying for the first time or interested in applying for a new qualification must click on "SUPPLIER FILE" and then on "NEW QUALIFICATION" to select the product or service categories for which to submit their qualification applications:

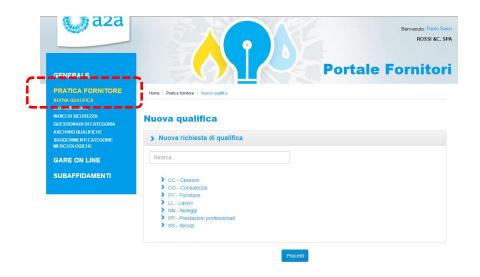

Figure 22 – SUPPLIER FILE – Apply for a new qualification

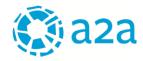

Scroll through the product or service category tree and select the category of interest.

## Nuova qualifica

| Ricero | a                                                           |
|--------|-------------------------------------------------------------|
| >      | CC - Cessioni                                               |
| >      | CO - Consulenze                                             |
| ~      | FF - Forniture                                              |
|        | FE01 - Automazione e strumentazione                         |
|        | FF02 - Forniture Chimiche                                   |
|        | FF03 - Forniture Elettriche ed Elettroniche                 |
|        | FF04 - Forniture informatiche e macchine per ufficio        |
|        | FF05 - Forniture Materie Prime e Derivati                   |
|        | FF06 - Forniture Meccaniche                                 |
|        | FF07 - Forniture Mezzi di trasporto e sollevamento          |
|        | FF08 - Forniture per centrali di produzione                 |
|        | FF09 - Forniture per impianti ciclo idrico                  |
|        | FF10 - Forniture per impianti tecnologici                   |
|        | FF11 - Forniture per Logistica e Facility Management        |
|        | FF12 - Forniture per officine e squadre operative           |
|        | FF13 - Forniture per Reti Distribuzione                     |
|        | FF14 - Forniture per Servizi ambientali                     |
|        | ✓ FF15 - Forniture per ufficio e promozionali               |
|        | ✓ FF1501 - Materiali per uffici                             |
|        | FF1501010 - Cancelleria e piccole attrezzature da ufficio   |
|        | FF1502 - Prodotti promozionali                              |
|        | FF1503 - Stampati e moduli                                  |
|        | FF16 - Forniture Vestiario, Antinfortunistica e Sicurezza   |
|        | FF17 - Realizzazione Impianti completi                      |
|        | FF18 - Tubazioni, valvole, flange, raccorderia, guarnizioni |
| >      | LL - Lavori                                                 |
| >      | NN - Noleggi                                                |
| >      | PP - Prestazioni professionali                              |
| >      | SS - Servizi                                                |

Figure 23 – Selection of product or service categories from the tree

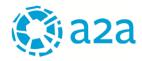

Categories may also be located by entering a keyword into the search field.

### Nuova qualifica

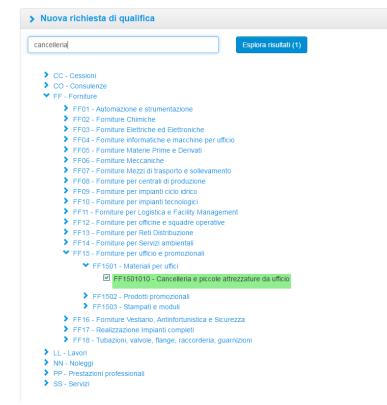

Figure 24 – Selection of product or service categories using a search keyword

When the user clicks on "CONTINUE", the following pop-up page will be displayed with a summary of the additional information to be provided in order to proceed with the request.

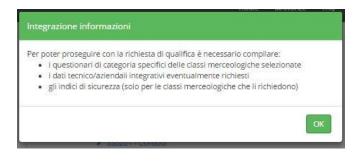

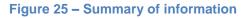

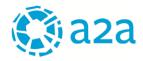

When the user clicks on "OK", the FILE is displayed with:

- the **GENERAL INFORMATION**
- the CATEGORIES for which qualification is sought

|                          | Data invio                        | Stato        | Comple     | tamento | 1             | zioni      |
|--------------------------|-----------------------------------|--------------|------------|---------|---------------|------------|
| Dati aziendali           | -                                 | Bozza        |            | 0%      |               | 1          |
| Classi M                 | erceologiche                      |              |            |         |               |            |
| Codice C.M.              | Classe merceologica               |              | Data invio | Stato   | Completamento | Azioni     |
| F1501010                 | Cancelleria e piccole attrezzatur | e da ufficio | -          | Bozza   | 0%            | <b>e</b> 前 |
| Codice C.M.<br>FF1501010 |                                   | e da ufficio |            |         |               |            |

Categories may be added by clicking on "NEW QUALIFICATION" from the menu. The new category selected will be added to the file summary.

| Data invio Stato                                        | Complet    | amento |               |        |
|---------------------------------------------------------|------------|--------|---------------|--------|
| Dati aziondali Bazza                                    |            |        | Az            | ioni   |
| Jati azieridani - Dozza                                 |            | 0%     |               | 8      |
| Classi Merceologiche                                    |            |        |               |        |
| Codice C.M. Classe merceologica                         | Data invio | Stato  | Completamento | Azioni |
| FF1501010 Cancelleria e piccole attrezzature da ufficio | -          | Bozza  | 0%            | ं 💼    |

Figure 27 - File Summary with new category

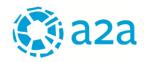

# 3.2.1. COMPANY INFORMATION QUESTIONNAIRE

The following information is presented in the Company Information box:

| Dati Generali |            |       |               |        |
|---------------|------------|-------|---------------|--------|
|               | Data invio | Stato | Completamento | Azioni |
|               | Dura moto  |       |               |        |

- > <u>Date sent</u>: the date the questionnaire was sent to A2A.
- > <u>Status</u>: the status of the questionnaire:
  - **Draft**: the questionnaire still needs to be completed by the supplier (for example, it may be in draft form because A2A returned the questionnaire previously submitted to request clarification).
  - *Completed:* the questionnaire has been fully completed, but not yet sent to A2A.
  - Sent: the questionnaire has been sent to A2A.
  - Approved: the company's information has been approved by A2A as sent.
- > <u>Completion</u>: A progress bar can be used to view the state of completion of the questionnaire.
- > <u>Actions</u>: The actions that the user can take will be shown:
  - Update the company data entered if they have not yet been approved by A2A ( 🖍 icon)
  - View the data entered and/or approved ( $\mathbf{Q}$  icon)
  - View the notes entered by A2A ( $\blacksquare$  icon)

# To complete the COMPANY INFORMATION, click on 💉 ;

The sections to be completed according to the previously selected product or service classes will be displayed. For each of these, the status of completion of the questionnaire will be indicated:

---

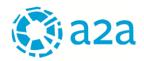

#### Dati aziendali

| > Anagrafica              | 0.00%                                 |
|---------------------------|---------------------------------------|
| > Struttura organizzativa | 8.00%                                 |
| > Attività                | 0.00%                                 |
| > Fatturato               | 0.00%                                 |
| > Qualità                 | 0.00%                                 |
| > Responsabilità sociale  | 0.00%                                 |
|                           | · · · · · · · · · · · · · · · · · · · |

Figure 29 – COMPANY INFORMATION Questionnaires

By opening the various sections the user can view the questionnaires to be completed. For example, the following is the questionnaire displayed when the user clicks on "COMPANY DETAILS"

| <ul> <li>Anagrafica</li> </ul> |           |         |                    |   | 100.00%      |
|--------------------------------|-----------|---------|--------------------|---|--------------|
| C.I.A.                         | Ragione s | ociale  |                    |   |              |
| F048076                        | ROSSI 8   | C. SPA  |                    |   |              |
| P.IVA                          |           |         | Codice fiscale     |   |              |
| 13161430155                    |           |         | IT13161430155      |   |              |
| Indirizzo email utente         |           |         | Email PEC          |   |              |
| rossi@gmail.com                |           |         | rossi@legalmail.co | m |              |
|                                |           |         |                    |   |              |
|                                |           |         |                    |   |              |
| -                              | * Toecans |         | • Eirenze          |   | Firenzuola   |
| Sede Legale                    | • Toscana | 1       | • Firenze          | * | Firenzuola   |
| Sede Legale<br>ITALY<br>50100  |           | EL MARE | Firenze 5          | ¥ | Firenzuola   |
| ITALY                          |           |         |                    | ¥ | Firenzuola   |
| ITALY                          | VIALE D   |         |                    | * | Firenzuola   |
| 1TALY<br>50100                 | VIALE D   | EL MARE |                    | Y | Firenzuola • |
| ITALY<br>50100<br>Telefono *   | VIALE D   | EL MARE |                    | • | Firenzuola   |

Figure 30 – COMPANY DETAILS

When each questionnaire is saved, the system will calculate the percent completion.

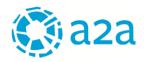

| Dati aziendali                               | ~~~~~~~~~~~~~~~~~~~~~~~~~~~~~~~~~~~~~~ |
|----------------------------------------------|----------------------------------------|
| > Anagrafica                                 | 100.00%                                |
| > Struttura organizzativa                    | 80.00%                                 |
| > Attività                                   | 25.00%                                 |
| > Fatturato                                  | 100.00%                                |
| > Qualità                                    | 0.00%                                  |
| > Responsabilità sociale                     | 0.00%                                  |
| Figure 31 – Completion of the questionnaires | L/                                     |

Through the (<sup>1</sup>) feature the user can verify whether there are any "mandatory" fields of the questionnaire that have not yet been completed. When all mandatory information has been entered, a pop-up will be displayed with the success message:

|                          | HOME | MANUALE | FAQ |
|--------------------------|------|---------|-----|
| Tutto OK                 |      |         |     |
| Non sono presenti errori |      |         |     |
|                          |      |         |     |

Figure 20 - Success message

The user will be able to monitor the completion status of the entire file as the various questionnaires are completed.

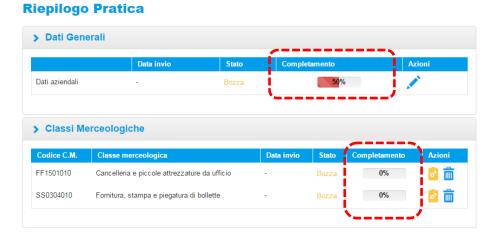

Figure 33 – File Summary – % completion

# © All rights reserved

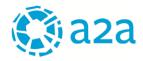

The completion of Company Information questionnaires will be marked by the change of status (from "draft" to "complete") and the progress bar, which will turn green.

| Riepilogo Pra   | tica       |          |               |        |  |  |  |  |
|-----------------|------------|----------|---------------|--------|--|--|--|--|
| > Dati Generali |            |          |               |        |  |  |  |  |
|                 | Data invio | Stato    | Completamento | Azioni |  |  |  |  |
| Dati aziendali  | -          | Completi | 100%          |        |  |  |  |  |

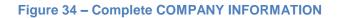

# **3.2.2. SAFETY INDICATOR QUESTIONNAIRE**

If one or more categories that have an impact on safety have been selected, the supplier will be asked to complete a specific questionnaire containing accident indicators

### **Riepilogo Pratica**

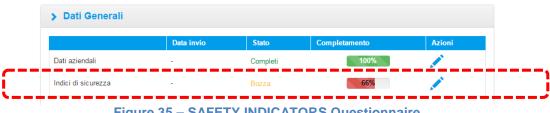

Figure 35 – SAFETY INDICATORS Questionnaire

To complete the SAFETY INDICATORS, click on 🖍 and complete the questionnaire (when you first log in you will be asked to enter the information for the past three years). The questionnaire must be updated each year with the information concerning the previous year drawn from the accident register. Information about accidents from previous years will be recorded.

| > Agg    | iorna indici info                                      | ortunistici        | D               |                      |                                   |                   |
|----------|--------------------------------------------------------|--------------------|-----------------|----------------------|-----------------------------------|-------------------|
| Numero v | oce INAIL                                              | Tas                | so medio INAIL  |                      | Tasso Applicabile INAI            | L                 |
| 3310     |                                                        | 1                  | ,30             |                      | 1,10                              |                   |
| Anno     | N. Dipendenti<br>Iscritti nel<br>Libro Unico<br>Lavoro | N. ore<br>lavorate | N.<br>infortuni | N. infortuni mortali | Giorni Assenza<br>Infortunio Anno | Non<br>Disponbile |
| 2015     | 130                                                    | 228800             | 5               | 0                    | 23                                |                   |
| 2014     | 120                                                    | 200000             | 3               | 0                    | 12                                |                   |
| 2013     | 123                                                    | 220000             | 0               | 0                    | 0                                 |                   |

### Figure 36 – Update of accident indicators

The Safety Indicator table contains the following columns:

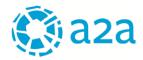

- Year: displays the past three years
- > <u>No. employees enrolled</u>: displays the number of employees enrolled in the single payroll
- No. hours worked: displays the number of hours worked during the year
- > <u>No. accidents</u>: the number of accidents recorded during the year
- > <u>No. fatal accidents</u>: displays the number of fatal accidents during the year
- > <u>Days of absence</u>: displays the day of absence due to accident for the year

# **3.2.3. CATEGORY QUESTIONNAIRES**

The Product or Service Classes table contains the following columns:

- Class Code: displays the code for the selected product or service class
- Product or Service Class: displays the description of the selected product or service class
- > <u>Date sent</u>: indicates the date on which the category questionnaire was sent
- Status: the status of the questionnaire:
  - **Draft**: the questionnaire still needs to be completed by the supplier (for example, it may be in draft form because A2A returned the questionnaire previously submitted to request clarification).
  - **Completed**: the questionnaire has been fully completed, but not yet sent to A2A.
  - Sent: the questionnaire has been sent to A2A.
- > <u>Completion</u>: A progress bar can be used to view the state of completion of the questionnaire.
- Actions: The actions that the user can take will be shown:
  - $\checkmark$  display the questionnaire for the product or service class sent (<sup>III</sup> icon)
  - $\checkmark$  complete the questionnaire for the product or service class ( $\stackrel{[2]}{=}$  icon)
  - ✓ update the questionnaire for the product or service class (<sup>2</sup> icon)
  - ✓ delete the qualification request for the product or service class (□ icon)
  - $\checkmark$  display the notes on category questionnaires ( $\equiv$  icon)

To complete the CATEGORY questionnaires, click on

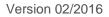

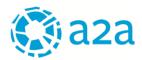

#### **Riepilogo Pratica**

|                  |            | Data invio | Stato    | Com        | pletamento |               | Azioni   |
|------------------|------------|------------|----------|------------|------------|---------------|----------|
| Dati aziendali   |            | -          | Completi |            | 10         | 0%            |          |
| ndici di sicurez | za         |            | Completi |            | 100        | 0%            | <b>*</b> |
| Classi M         | erceologic | he         |          |            |            |               |          |
| Codice C.M.      | Classe mer |            |          | Data invio | Stato      | Completamento |          |

Figure 37 – CATEGORY Questionnaires

The Category Questionnaire will be opened: complete the required fields (those marked with "\*") and then click on the "Save" button.

| LL0201010 - Demoli                                                                                                    | zioni e smontaggi car                                                                                            | pent                 | erie e tubazioni                                                                                                    | 0.009                |
|----------------------------------------------------------------------------------------------------|----------------------------------------------------------------------------------------------------|----------------------|----------------------------------------------------------------------------------------------------|----------------------|
| % fatturato su questa cate                                                                                                    | goria *                                                                                                    |                      |                                                                                                    |                      |
|                                                                                                    |                                                                                                    |                      | o rispetto all'importo totale del vostro                                                                                                    |                      |
| (per esempio 10%: significa                                                                                                    | che il 10% dei vostro tatturato                                                                                  | o annu               | o viene realizzato sulla categoria mero                                                                                                    | ceologica in oggetto |
|                                                                                                    | %                                                                                                    |                      |                                                                                                    |                      |
| Referenze                                                                                                    |                                                                                                    |                      |                                                                                                    |                      |
|                                                                                                    | · ·                                                                                                    |                      | tegoria merceologica oggetto di qualif                                                                                                    |                      |
| l'azienda cliente e una descr                                                                                                    | izione sintetica del contratto,                                                                                  | che pe               | rmetta di chiarire il tipo di attività svolt                                                                                                 | a                    |
| Committente *                                                                                                    |                                                                                                    |                      |                                                                                                    |                      |
|                                                                                                    |                                                                                                    |                      |                                                                                                    |                      |
|                                                                                                    |                                                                                                    |                      |                                                                                                    |                      |
|                                                                                                    |                                                                                                    |                      |                                                                                                    |                      |
| Descrizione sintentica ord                                                                                                    | ine *                                                                                                    |                      |                                                                                                    |                      |
| Descrizione sintentica ord                                                                                                    | ine *                                                                                                    |                      |                                                                                                    |                      |
| Descrizione sintentica ord                                                                                                    | ine *                                                                                                    |                      |                                                                                                    |                      |
| Descrizione sintentica ord                                                                                                    | ine *                                                                                                    |                      | Data fine esecuzione                                                                                                    |                      |
|                                                                                                    | ine *                                                                                                    |                      |                                                                                                    |                      |
| Data inizio esecuzione *                                                                                                    | ne *                                                                                                    |                      | Data fine esecuzione<br>al                                                                                                    |                      |
| Data inizio esecuzione *<br>dal                                                                                                    |                                                                                                    |                      |                                                                                                    |                      |
| Data inizio esecuzione *                                                                                                    |                                                                                                    |                      | al                                                                                                    |                      |
| Data inizio esecuzione *<br>dal<br>Importo dell'ordine/contrat                                                                                                    | to                                                                                                    |                      | al                                                                                                    |                      |
| Data inizio esecuzione *<br>dal<br>Importo dell'ordine/contrat<br>Referente *                                                                                                    | to<br>€                                                                                                    |                      | al<br>Luogo di esecuzione *                                                                                                    |                      |
| Data inizio esecuzione *<br>dal<br>Importo dell'ordine/contrat<br>Referente *<br>inserire il riferimento comme                                                                      | to<br>€<br>rciale dell'azienda cliente o in                                                                      | n aiterr             | al<br>Luogo di esecuzione *<br>aliva un riferimento generico che cons                                                                        |                      |
| Data inizio esecuzione *<br>dal<br>Importo dell'ordine/contral<br>Referente *<br>Inserire II riferimento comme<br>diretta reperbilità della funzi                                   | to<br>€<br>rciale dell'azienda cliente o in<br>one, ufficio o reparto azienda                                    | n alterr<br>le al qu | al<br>Luogo di esecuzione *<br>ativa un riferimento generico che cons<br>ale rivolgersi per una eventuale vertifi                            |                      |
| Data inizio esecuzione *<br>dal<br>Importo dell'ordine/contrat<br>Referente *<br>inserire il riferimento comme<br>diretta reperibilità della funzi<br>indicata (es. Responsabile Ir | to<br>€<br>rciale dell'azienda cliente o in<br>one, ufficio o reparto azienda<br>gegneria, Direttore lavori, Ufi | n alterr<br>le al qu | al<br>Luogo di esecuzione *<br>ativa un riferimento generico che cons<br>iale rivolgersi per una eventuale verifii<br>quisti, Ufficio Gare). | ca della referenza   |
| Data inizio esecuzione *<br>dal<br>Importo dell'ordine/contral<br>Referente *<br>inserire II riferimento comme<br>diretta reperibilità della funzi                                  | to<br>€<br>rciale dell'azienda cliente o in<br>one, ufficio o reparto azienda                                    | n alterr<br>le al qu | al<br>Luogo di esecuzione *<br>ativa un riferimento generico che cons<br>ale rivolgersi per una eventuale vertifi                            | ca della referenza   |

Figure 38 – CATEGORY Questionnaires to be completed

When all questionnaires in the supplier's FILE have been completed (100%), the "SEND" button is activated, allowing the supplier to send the qualification application to A2A.

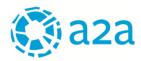

#### **Riepilogo Pratica**

| Dati aziendali    |                  | Data invio           | Stato<br>Completi |            | ompletamento |               | Azioni     |
|-------------------|------------------|----------------------|-------------------|------------|--------------|---------------|------------|
| ndici di sicurezz | a                |                      | Completi          |            | 100          | %             |            |
| Classi Me         | erceologiche     |                      |                   |            |              |               |            |
| Codice C.M.       | Classe merceo    | logica               |                   | Data invio | Stato        | Completamente | o Azioni   |
| _L0201010         | Demolizioni e sn | nontaggi carpenterie | e tubazioni       | -          | Completa     | 100%          | <b>e</b> 💼 |
|                   |                  |                      |                   | _          |              |               |            |

Figure 39 – SUPPLIER FILE complete

### **3.2.4. PRODUCT OR SERVICE CLASS SUGGESTION**

A2A can suggest a new product or service class to the supplier for which to apply for qualification. In such cases, the supplier will find the category suggested in the FILE, in the specific section PRODUCT OR SERVICE CATEGORY SUGGESTIONS.

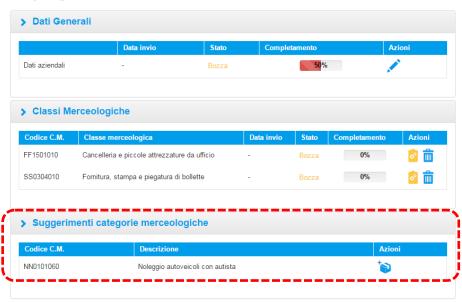

#### **Riepilogo Pratica**

### Figure 40 – CATEGORY suggestion

The PRODUCT OR SERVICE CATEGORY SUGGESTIONS box contains the following columns:

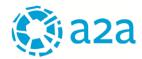

- <u>Class Code</u>: displays the code for the class for which A2A has suggested that the supplier apply for qualification.
- > <u>Description</u>: displays the description of the product or service class suggested by A2A.
- > Action: by clicking on 🔍, the user accepts the product or service class suggested by A2A

If the supplier intends to accept the suggestion and request qualification for the new product or service class, the user simply clicks on in and the new category will be added after those previously selected and awaiting completion.

The success message is shown below:

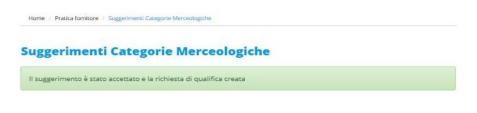

Figure 41 – Product or service class suggestion accepted by the supplier

The application for qualification for the product class suggested is added to the File. The supplier must complete the appropriate category questionnaire.

#### **Riepilogo Pratica**

| zioni      |
|------------|
|            |
| •          |
|            |
| Azioni     |
| <b>o</b> 💼 |
| o 💼        |
|            |

### Figure 42 – Product or service class suggestion accepted by the supplier

The product classes suggested by A2A may also be viewed by selecting the specific feature from the menu.

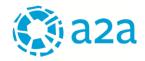

To accept A2A's suggestion and apply for qualification for a category, simply click on  $\diamond$ , complete the appropriate Category Questionnaire and send it to A2A

| GENERALE                                                                                                    |                                                                   | Portale Form | πιτο   |
|----------------------------------------------------------------------------------------------------|-------------------------------------------------------------------|--------------|--------|
| PRATICA FORNITORE                                                                                                 | Home / Pratica fornitore / Suggerimenti Categorie Merceologiche   |              |        |
| NUOVA QUALIFICA                                                                                                   |                                                                   |              |        |
|                                                                                                    |                                                                   |              |        |
| NUOVA QUALIFICA<br>DATI AZIENDALI<br>INDICI DI SICUREZZA                                                          | Suggerimenti Categorie Merce                                      | ologiche     |        |
| DATI AZIENDALI<br>INDICI DI SICUREZZA<br>QUESTIONARI DI CATEGORIA                                                 | Suggerimenti Categorie Merce                                      | ologiche     |        |
| DATI AZENDALI<br>INDICI DI SICUREZZA<br>QUESTIONARI DI CATEGORIA<br>EDGUNDO OLVINICIONE<br>SUGGERIMENTI CATEGORIE | Suggerimenti Categorie Merce Suggerimenti categorie merceologiche | ologiche     |        |
| DATI AZIENDALI<br>INDICI DI SICUREZZA<br>QUESTIONARI DI CATEGORIA                                                 |                                                                   |              | Azioni |

Figure 43 – Suggestion of Product or Service Class from the menu

Home / Pratica fomitore / Suggerimenti Categorie Merceologiche

# Suggerimenti Categorie Merceologiche

| Codice C.M. | Descrizione                                | Data accettazione | StatusLabel | Azioni |
|-------------|--------------------------------------------|-------------------|-------------|--------|
| F0101010    | Analizzatori di prodotti della combustione |                   | Nuovo       | 1      |

Figure 44 – Page of categories suggested by A2A

# 3.2.5. Unlocking of Questionnaires

During the questionnaire assessment phase (company information, safety indicators, categories), A2A may request additional information or clarification. In such cases the supplier will receive an e-mail notification indicating the questionnaire that has been "unlocked" and the reasons for requesting the information.

By accessing the file, the supplier may view the reason why the questionnaire was "unlocked" by selecting the icon

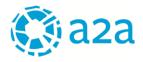

#### **Riepilogo Pratica**

|                                      | Data invio                                                                          | Stato           | Completam                    | ento          | Azioni       |                               |                                  |                                            |        |                                           |
|--------------------------------------|-------------------------------------------------------------------------------------|-----------------|------------------------------|---------------|--------------|-------------------------------|----------------------------------|--------------------------------------------|--------|-------------------------------------------|
| Dati aziendali                       | 22/05/2016                                                                          | Approvati       |                              | 100%          | ۹./          |                               |                                  |                                            |        |                                           |
| Indici di sicurez                    | za 22/05/2016                                                                       | Approvati       |                              | 100%          | Q            |                               |                                  |                                            |        |                                           |
|                                      |                                                                                     |                 |                              |               |              |                               |                                  |                                            |        |                                           |
| > Classi M                           | erceologiche                                                                        |                 |                              |               |              |                               |                                  |                                            |        |                                           |
|                                      | erceologiche                                                                        | Date            | inuia Ctata                  | Completenente | Anioni       | Note sui qu                   | estionari di categoria           |                                            |        |                                           |
| Classi M<br>Codice C.M.<br>FF1501010 | Classe merceologica<br>Classe merceologica<br>Cancelleria e piccole attrezzature da |                 | invio Stato<br>/2016 Inviata | Completamento | Azioni<br>o° | Note sui qu<br>Codice<br>C.M. | estionari di categoria<br>Motivo | Data<br>inserimento                        | Autore | Nota                                      |
| Codice C.M.                          | Classe merceologica                                                                 | a ufficio 22/05 |                              |               |              | Codice<br>C.M.                |                                  | Data<br>inserimento<br>25/05/2016<br>23:04 | Autore | Nota<br>inserire una<br>referenza recente |

Figure 45 – Unlocking of the CATEGORY Questionnaire

The user must then access the questionnaire, change the requested information and then send the modified questionnaire back to A2A.

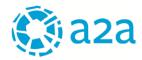

# **3.2.6. QUALIFICATION ARCHIVE**

To access this feature, click on the menu item <u>*Qualification Archive*</u>, which is located under the <u>*Supplier File*</u> item. This feature may be used to view the status of all qualifications for which applications have been submitted:

- ✓ Qualifications approved (with an indication of the start and end date of validity of qualification status)
- Qualifications pending approval (with an indication of the date on which the application for qualification was sent)
- Qualifications rejected (with an indication of the date on which a new application for qualification may be submitted)
  - Qualifications expired

|                                | > Qualific     | he approvate                                      |                         |                                    |                 |
|--------------------------------|----------------|---------------------------------------------------|-------------------------|------------------------------------|-----------------|
| ALE                            | Codice<br>C.M. | Classe merceologica                               | Data inizio<br>validità | Data fine<br>validità              | Stato           |
| A FORNITORE                    | CO0101030      | Consulenze Informatiche                           | 12/04/2016              | 05/05/2019                         | Qualificato     |
| ALIFICA                        | FF0301010      | Cabine elettriche prefabbricate                   | 12/04/2016              | 05/05/2019                         | Qualificato     |
| IDALI<br>ICUREZZA              | FF0311020      | Generatori                                        | 08/04/2016              | 07/04/2019                         | Qualificato     |
| ARI DI CATEGORIA<br>QUALIFICHE | LL0802010      | Manutenzione ordinaria applicativi software       | 08/04/2016              | 07/04/2019                         | Qualificato     |
| ENTI CATEGORIE<br>IGICHE       | PP0101020      | Certificazioni e revisioni contabili              | 07/04/2016              | 07/04/2019                         | Qualificato     |
| IN LINE                        | A Disbiast     | a di avalifica invisto ( in annovazione           |                         |                                    |                 |
| IDAMENTI                       | > Richlest     | e di qualifica inviate / in approvazione          |                         |                                    |                 |
|                                | Codice C.M.    | Classe merceologica                               |                         | ta invio Si<br>hiesta              | tato            |
|                                | CO0101040      | Consulenze Legali                                 | 30/                     | 03/2016 In                         | viata           |
|                                | FF0101010      | Analizzatori di prodotti della combustione        | 11/                     | 04/2016 In                         | viata           |
|                                | FF0201010      | Additivi per gasolio, olio combustibile e carbone | 11/                     | 04/2016 In                         | viata           |
|                                | FF0302030      | Cavi elettrici MT                                 | 30/                     | 03/2016 In                         | viata           |
|                                | FF0401030      | Personal computers, server e terminali            | 07/                     | 04/2016 In                         | viata           |
|                                | FF0401040      | Sistemi speciali multimediali e per l'utenza      | 11/                     | 04/2016 In                         | viata           |
|                                | FF1701010      | Impianti antintrusione e videosorveglianza        | 16/                     | 03/2016 In                         | viata           |
|                                | PP0102140      | Prest.Serv.Prof. Informatica                      | 25/                     | 03/2016 In                         | viata           |
|                                | > Richiest     | te di qualifica rifiutate                         |                         |                                    |                 |
|                                | Codice<br>C.M. | Classe merceologica                               | Data fine<br>validità   | Data<br>possibilità<br>riqualifica | Stato           |
|                                | CO0101010      | Consulenze Amministrative                         | 12/04/2019              | 12/04/2019                         | Non Qualificato |
|                                |                | he scadute                                        |                         |                                    |                 |

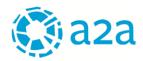

Figure 21 - Page of the product or service class archive

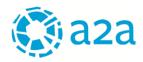

# 4. SUB-CONTRACTING

By using the "Sub-contracting" feature, suppliers with a contract with the A2A Group may submit an electronic application for authorisation of sub-contracting.

The steps of applying for sub-contracting are as follows:

- a) creation of company details entry for the sub-contractor;
- b) completion and submission of the sub-contracting application (a digital signature is necessary);
- c) submission of the required documents;

an extension may also be requested for previously authorised sub-contracting.

The user who requests sub-contracting through the portal will receive notifications by e-mail containing the instructions for moving from one phase to the next.

### **4.1. CREATION OF A SUB-CONTRACTOR**

In order to be able to apply for sub-contracting, an entry must be created in the company details file for the subcontractor for which approval is sought.

Click on the menu option <u>Creation of a sub-contractor</u>, enter the company details for the sub-contractor and then click on the "<u>SAVE</u>" button.

| PRATICA FORNITORE                                   | > Anagrafic      | a              |                   |   |                               |          |
|-----------------------------------------------------|------------------|----------------|-------------------|---|-------------------------------|----------|
| GARE ON LINE                                        |                  |                |                   |   |                               | 0.00%    |
|                                                     | i campi con * so | no obbligatori |                   |   |                               |          |
| SUBAFFIDAMENTI<br>CREAZIONE SUBFORNITORE            | P.IVA *          |                |                   |   | Ragione sociale *             |          |
| RICHIESTE COMPLETATE                                | Sede legale *    |                |                   |   |                               |          |
| Autorizzate<br>Non autorizzate                      | ITALY            | •              | Seleziona regione | * | Seleziona provincia 🔹 Selezio | na città |
| RICHIESTE IN CORSO DI<br>VALUTAZIONE                | CAP              |                | Indirizzo         |   | Numero civico                 |          |
| IUOVA RICHIESTA DI<br>UBAFFIDAMENTO                 |                  |                |                   |   |                               |          |
| ICHIESTA DI INTEGRAZIONE<br>UBAFFIDAMENTO APPROVATO |                  |                |                   |   |                               |          |

Figure 22 - Creation of a sub-contractor

If the sub-contractor was already created during previous sub-contract assignments, the entry created will be available, and modifiable, where necessary, in the section "*List of sub-contractors*"

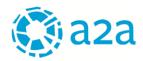

| CREAZIONE SUBFORNITORE                                | 🛩 Lista subfornitori                                                                                           |                        |                                      |
|-------------------------------------------------------|----------------------------------------------------------------------------------------------------|------------------------|--------------------------------------|
| RICHIESTE COMPLETATE                                  | P.IVA                                                                                                    | Regione sociale        | Azioni                               |
| Non autorizzate                                       | an and the second second second second second second second second second second second second second second s | Sub forniture S.p.A.   | / 音                                  |
| RICHIESTE IN CORSO DI<br>VALUTAZIONE                  | #TERMONY                                                                                                    | Sub affidamenti S.p.A. | /言                                   |
| NUOVA RICHIESTA DI<br>SUBAFFIDAMENTO                  |                                                                                                    |                        |                                      |
| RICHIESTA DI INTEGRAZIONE<br>SUBAFFIDAMENTO APPROVATO | Pagina 1 / 1<br>Record trovati: 2                                                                              | < 1 >                  | Vai alla pagina:                     |
|                                                       |                                                                                                    |                        | Visualizza 15 risultati per pagina 🔗 |

A new supplier may also be created from the "List of sub-contractors" page by clicking on the icon (

# 4.2. COMPLETION OF THE SUB-CONTRACTING APPLICATION

To apply for a new sub-contracting assignment, click on the menu item <u>New sub-contracting application</u> and enter the requested data:

|                                                                       | Anagrafica                              |                      |                    |                                                                                                    |               | 66.6  |
|-----------------------------------------------------------------------|-----------------------------------------|----------------------|--------------------|----------------------------------------------------------------------------------------------------|---------------|-------|
| GENERALE                                                              | Contratto *                             |                      |                    |                                                                                                    |               |       |
| PRATICA FORNITORE                                                     | Fornitura di un s                       | istema di eccitazion | ne per il gruppo 2 | 10.040.04                                                                                                    | 0.000         | •     |
|                                                                       | Data scadenza contratto                 |                      | Importo si         | ibaffidamento rie                                                                                                    | chiesto *     |       |
| SARE ON LINE                                                          | Nessuna data di scadenza                |                      | 2.000              |                                                                                                    |               |       |
| SUBAFFIDAMENTI                                                        | Descrizione attività *                  |                      |                    |                                                                                                    |               |       |
| CREAZIONE SUBFORNITORE<br>ELENCO SUBFORNITORI<br>RICHIESTE COMPLETATE | Realizzazione pista ciclabile           |                      |                    |                                                                                                    |               |       |
| Autorizzate<br>Non autorizzate                                        | Subfornitore *                          |                      | Referente          | per il subaffidam                                                                                                    | ento *        |       |
| UCHIESTE IN CORSO DI<br>VALUTAZIONE                                   |                                         |                      | •                  | - 10 million (10 million)                                                                                                    | 1.744         |       |
| NJOVA RICHIESTA DI<br>SUILAFFIDAMENTO                                 | Tipologia subaffidamento *              |                      |                    |                                                                                                    |               |       |
| CHIESTA DI INTERRACIÓNE<br>UBAFFIDAMENTO APPROVATO                    | Subappalto                              |                      | ·                  |                                                                                                    |               |       |
|                                                                       | Descrizione documento                   | Firma digital        | e Data di scade    | nza Obbligator                                                                                                    | rio Facsimile | Azion |
|                                                                       | Copia del contratto di subaffidamento   |                      |                    | <ul> <li>Image: A set of the set of the</li></ul> |               | 0     |
|                                                                       | Richiesta di Autorizzazione/Comunicazio | ne 🔎                 | ~                  | × .                                                                                                    | 0             | ځ     |

Figure 24 - New sub-contracting application

A progress bar is displayed on the upper right to show the percent completion of the sheet.

The user must select the contract for which sub-contracting is being applied from a pull-down menu, indicate the amount of sub-contracting and describe the activities/work sub-contracted.

Through a pull-down menu, the user can select the previously created sub-contractor and indicate the user from the supplier who will be the liaison for the sub-contracting application (the system proposes users from the supplier registered with the Portal).

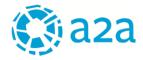

The user must also indicate the type of sub-contracting being applied for (sub-contracting proper, lease and labour, etc.). Depending on the type of sub-contracting being applied for, the system will request that one or two documents be provided to submit the application to A2A.

For each document requested, it will be clarified whether:

- ✓ it must be digitally signed ( <sup><</sup>);
- ✓ it is mandatory ( ✓ );
- ✓ there is a facsimile to be downloaded (@).

In some cases, two keys appear ( < ): in this case, the document to be uploaded must contain not only the supplier's digital signature, but also the sub-contractor's digital signature.

The "Actions" column contains the actions that the user may take:

- $\checkmark$  Upload the document (  $\stackrel{4}{\frown}$  )
- ✓ View the document uploaded ( ∅)

When the user clicks on  $\stackrel{4}{\sim}$  a pop-up such as the following will be displayed:

| 🔵 a2a                   | Car  | ica documentazion           | e               | н              | OME MA  |          | FAQ CAMBIA P | ASSWORD   | LOGOUT |
|-------------------------|------|-----------------------------|-----------------|----------------|---------|----------|--------------|-----------|--------|
|                         | File | Dimensione                  | Data fine valid | Stà            | Stato   | Azioni   |              |           |        |
| ICA FORNITORE           | + 5  | eleziona file               |                 |                |         |          |              |           |        |
|                         |      |                             |                 |                |         |          | fidamento    |           |        |
|                         |      |                             |                 |                | Chiudi  | Salva    |              |           | •      |
|                         |      | Subappaito                  |                 | *              |         |          | _            |           |        |
| orizzate<br>autorizzate |      | Descrizione documento       |                 | Firma digitale | Data di | scadenza | Obbligatorio | Facsimile | Azioni |
| TE IN CORSO DI          | (    | lopia del contratto di suba | ffidamento      |                |         |          | ×            |           | ۍ      |

Figure 50 - Documentation entry pop-up

Click on "<u>SELECT A FILE</u>" and upload the desired file from your PC. An example is shown below:

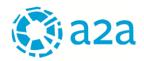

| Carica docume    | ntazione   |                    | HOME MANU | ALE FAQ |
|------------------|------------|--------------------|-----------|---------|
| File             | Dimensione | Data fine validità | Stato     | Azioni  |
| Condizioni_Gene  | 311 kb     |                    | - ~       | â 🖍     |
| + Seleziona file |            |                    |           |         |
|                  |            | 1                  | Chiudi    | Salva   |

Figure 25 - Uploading documentation

The pop-up displays some information, such as the name of the file, its size, its expiry date (not always mandatory), its status and the type of actions that may be taken.

The status indicates whether uploading of the document was successful ( $\checkmark$ ) and thus whether the user may save it by clicking on "<u>SAVE</u>".

If the red icon ( $\checkmark$ ) appears in the "status" column, the document must be uploaded again.

Another document may be added by clicking on the "SELECT A FILE" BUTTON and selecting another file from your PC.

To delete a document that has been uploaded from the list, click on the icon  $\square$  or replace the document by clicking on the icon  $\checkmark$ .

| Descrizione documento                     | Firma digitale | Data di scadenza | Obbligatorio | Facsimile | Azioni |
|-------------------------------------------|----------------|------------------|--------------|-----------|--------|
| Copia del contratto di subaffidamento     |                |                  | ×            |           | ٢      |
| Richiesta di Autorizzazione/Comunicazione | P              | ✓                | <b>~</b>     | Ø         | ٢      |

Figure 52 – Documents to be uploaded and mandatory fields

The flag icon ( $\checkmark$ ) turns green ( $\checkmark$ ) when the mandatory document has been properly uploaded.

The sub-contracting application may be submitted when all flag icons for mandatory documents are green.

When this happens, the button "<u>SAVE AND SUBMIT APPLICATION</u>" will be enabled, allowing the sub-contracting application to be submitted to A2A.

When the user clicks on "SEND FILE" the following message will be displayed at the top of the window:

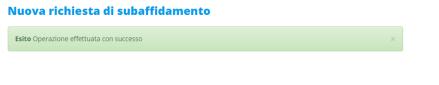

Figure 53 – Success message

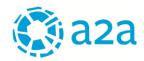

# **4.3. APPLICATIONS UNDER EVALUATION**

The file just sent may be viewed by clicking on the section "Applications under evaluation".

| •        | BENERALE                                                                | <b>H</b>                             |                        |                         | Porta                | ale Forr           | nitor  |
|----------|-------------------------------------------------------------------------|--------------------------------------|------------------------|-------------------------|----------------------|--------------------|--------|
|          |                                                                         | Home / Subaffidamenti / Richieste in | corso di valutazione   |                         |                      |                    |        |
| <u>م</u> | GARE ON LINE                                                            |                                      |                        |                         |                      |                    |        |
|          | SUBAFFIDAMENTI                                                          | Richieste in cor                     | so di valuta           | zione                   |                      |                    |        |
|          | CREAZIONE SUBFORNITORE                                                  | Subaffidatario                       | Attivita               | Data invio<br>richiesta | Tipologia            | Stato              | Azioni |
| R        | RICHIESTE COMPLETATE<br>Autorizzate                                     | SRL                                  | subappalto 3           | 11/04/2016              | Subappalto           | Richiesta          | := 💼   |
|          | Non autorizzate                                                         | SPA SPA                              | SUBAPPALTO<br>LAVORI   | 11/04/2016              | Subappalto ><br>150K | In valutazione     | := 💼   |
|          |                                                                         | SRL                                  | NOLEGGIO A CALDO       | 11/04/2016              | Noleggio a caldo     | In completamento 🤑 | :∃ 💼   |
| R        | SUBAFFIDAMENTO<br>RICHIESTA DI INTEGRAZIONE<br>SUBAFFIDAMENTO APPROVATO | SRL                                  | SUBAPPALTO<br>LAVORI 2 | 11/04/2016              | Subappalto           | Bozza !            | := 💼   |

Figure 54 – Applications under evaluation

The following statuses are possible for each sub-contracting application:

- > Application: The sub-contracting application has been properly submitted to A2A;
- Draft: The sub-contracting application has been returned to the supplier. In this case, a notice will be highlighted with the reasons for returning the application. The supplier may re-submit the application after making the requested changes;
- > Pending completion: The supplier must complete the application with the documents indicated by A2A;
- > Under evaluation: The Supplier has sent the requested documents, which are being evaluated by A2A.

The "status" column may also display the icon indicating that notes are present (<sup>1</sup>): when the pointer is placed on the icon, a tooltip is displayed showing the note from A2A.

In the "actions" column the user may also:

- $\checkmark$  delete the file by clicking on the icon;
- access the details of the application to take the actions requested by A2A by clicking on the icon.

Entering into the details of the application, the user may view the notes sent by A2A at the top of the page or directly in the list of requested documents.

# Richieste in corso di valutazione Da modificare la tipologia di subaffidamento > Anagrafica Contratto \*

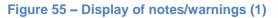

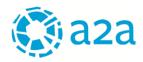

| Descrizione documento                        | Firma<br>digitale | Data di<br>scadenza | Obbligatorio | Facsimile | Stato | Azioni |
|----------------------------------------------|-------------------|---------------------|--------------|-----------|-------|--------|
| Copia del contratto di subaffidamento        |                   |                     | ×            |           | ко 🥵  | 0 🕹    |
| Richiesta di<br>Autorizzazione/Comunicazione | P                 | <b>~</b>            | ✓            | Ø         |       | 0      |
|                                              |                   |                     |              |           |       | 0      |
| Dichiarazione ex art. 47 DPR 445/2000        |                   |                     |              |           |       | Ø      |

Figure 56 – Display of notes/warnings (2)

# 4.4. APPLICATIONS COMPLETED (AUTHORISED/NOT AUTHORISED)

In this section, the user may view the sub-contracting applications that have or have not been authorised.

By clicking on the yellow arrow, the user can change the order (increasing/decreasing) according to which the table is displayed.

By clicking on the icon @ the user may download the authorisation (or non-authorisation) letter issued by A2A.

|          | GENERALE                                                                |                   |                                            | Por                        | tale                   | Forn                 | itor   |
|----------|-------------------------------------------------------------------------|-------------------|--------------------------------------------|----------------------------|------------------------|----------------------|--------|
|          | PRATICA FORNITORE                                                       | Home / Subaffidan | nenti / Richieste completate / Autorizzate |                            |                        |                      |        |
|          | GARE ON LINE<br>SUBAFFIDAMENTI                                          | Autorizza         | ate                                        |                            |                        |                      |        |
| <u>;</u> | CREAZIONE SUBFORNITORE<br>ELENCO SUBFORNITORI<br>RICHIESTE COMPLETATE   | Subaffidatario    | Attivita                                   | Data<br>invio<br>richiesta | Data<br>autorizzazione | Tipologia            | Azioni |
| L        | Autorizzate Non Autorizzate                                             | hosen             |                                            | 08/04/2016                 |                        | Subappalto<br>≤ 150K | :∃ @   |
|          | RICHIESTE IN CORSO DI<br>VALUTAZIONE<br>NUOVA RICHIESTA DI              | SRL               |                                            | 08/04/2016                 |                        | Subappalto<br>≤ 150K | :∃ ⊘   |
|          | SUBAFFIDAMENTO<br>RICHIESTA DI INTEGRAZIONE<br>SUBAFFIDAMENTO APPROVATO | SRL               | C                                          | 08/04/2016                 |                        | Subappalto<br>≤ 150K | ∷≣ ⊘   |

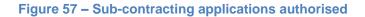

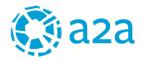

### 4.5. APPLICATION FOR EXTENSION OF APPROVED SUB-CONTRACTING

To apply for an extension of an already authorised sub-contracting application, click on <u>"APPLICATION FOR</u> <u>EXTENSION OF APPROVED SUB-CONTRACTING</u>".

| GENERALE<br>PRATICA FORNITORE                                                                             | Richiesta di integrazione su      | ubaffidamento approvato                               |  |
|----------------------------------------------------------------------------------------------------|-----------------------------------|-------------------------------------------------------|--|
| GARE ON LINE                                                                                              | > Integrazione richiesta          |                                                       |  |
| SUBAFFIDAMENTI<br>CREAZIONE SUBFORNITORE                                                                  | Elenco subaffidamenti             | Seleziona 🔻                                           |  |
| ELENCO SUBFORNITORI<br>RICHIESTE COMPLETATE<br>Autorizzate<br>Non autorizzate                             | Importo subaffidamento originario | Importo complessivo di cui si richiede l'integrazione |  |
| RICHIESTE IN CORSO DI<br>VALUTAZIONE<br>NUOVA RICHIESTA DI<br>SURAFRIDAMENTO<br>RICHIESTA DI INTEGRAZIONE | Referente per il subaffidamento * | •                                                     |  |
| SUBAFFIDAMENTO APPROVATO                                                                                  |                                   | frivia                                                |  |

Figure 58 - Application for extension

Already authorised sub-contracting may be viewed by selecting the "List of sub-contracts" pull-down menu and selecting that for which the extension is requested. The system will suggest the amount of the original sub-contract.

Indicate the new total amount including the additional amount (i.e., amount already authorised plus the additional amount applied for).

| Integrazione richiesta Elenco subaffidamenti Aueguamento tratto stradale P |                | Contratto: EC340062                                                                                                    | 74 - Con riteriment | o all'Offerta soj | pra citata | Enter the amount already authorised |
|----------------------------------------------------------------------------|----------------|----------------------------------------------------------------------------------------------------|---------------------|-------------------|------------|-------------------------------------|
| mporto subaffidamento origin                                               | ario           | Importo con                                                                                                    | nplessivo di cui si | richiede l'inte   | grazione   | +                                   |
| 10,000                                                                     |                | €                                                                                                    |                     |                   | €          | the additional                      |
| Referente per il subaffidament                                             | o *            |                                                                                                    |                     |                   |            | amount applied for                  |
|                                                                            |                | T                                                                                                    |                     |                   |            |                                     |
| Descrizione documento                                                      | Firma digitale | Data di scadenza                                                                                                    | Obbligatorio        | Facsimile         | Azioni     |                                     |
| documento integrazione nº1                                                 |                |                                                                                                    | ×                   | Ø                 | ے          |                                     |
| Documento di integrazione 43                                               | P              | <ul> <li>Image: A second second s</li></ul> | ×                   | Ø                 | ٢          |                                     |
|                                                                            |                |                                                                                                    |                     |                   |            |                                     |
|                                                                            |                | Invia                                                                                                    |                     |                   |            |                                     |

Figure 59 - Sample of documentation for extension

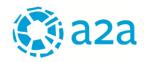

# 5. CONTACT INFORMATION

To request assistance with the user of the Suppliers Portal, you may contact i-Faber's Sales & Customer Support at the following addresses:

e-mail: acquisti.gruppoa2a@i-faber.com Tel: ++39 02 8683.8479

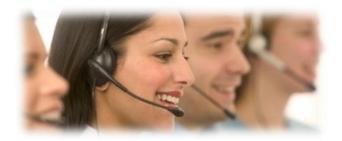

The service is available from Mondays to Wednesday, 8:30 AM to 6:00 PM